# **Garoon for iPhone**

**2023/10 才望子信息技术 (上海) 有限公司**

## **O**Garoon

**インストール**

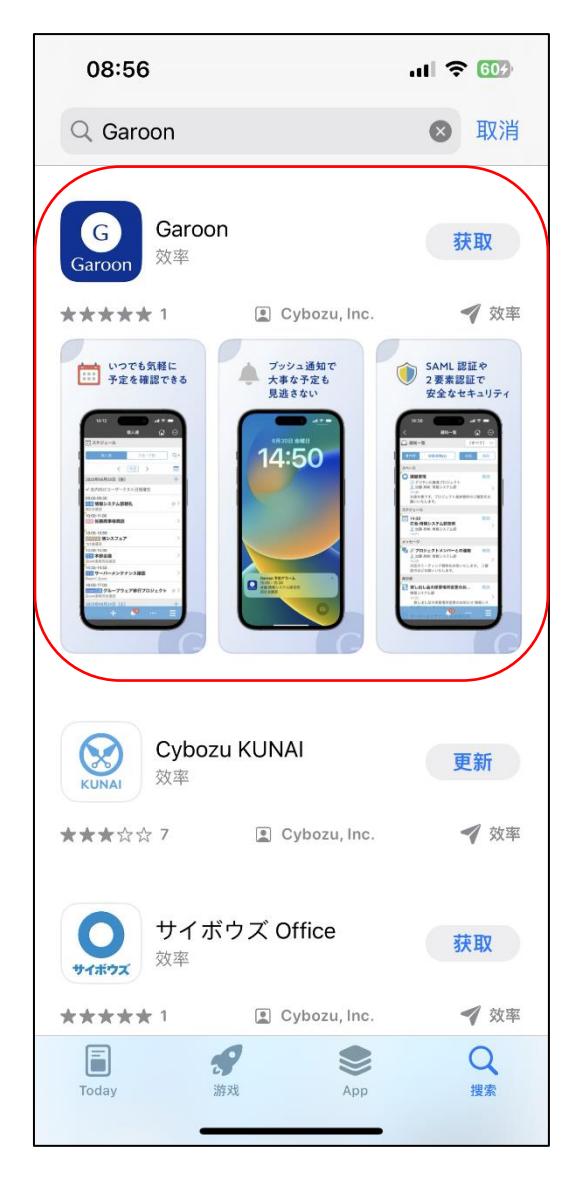

①「APP Store」で「garoon」を入力して、検索 します。

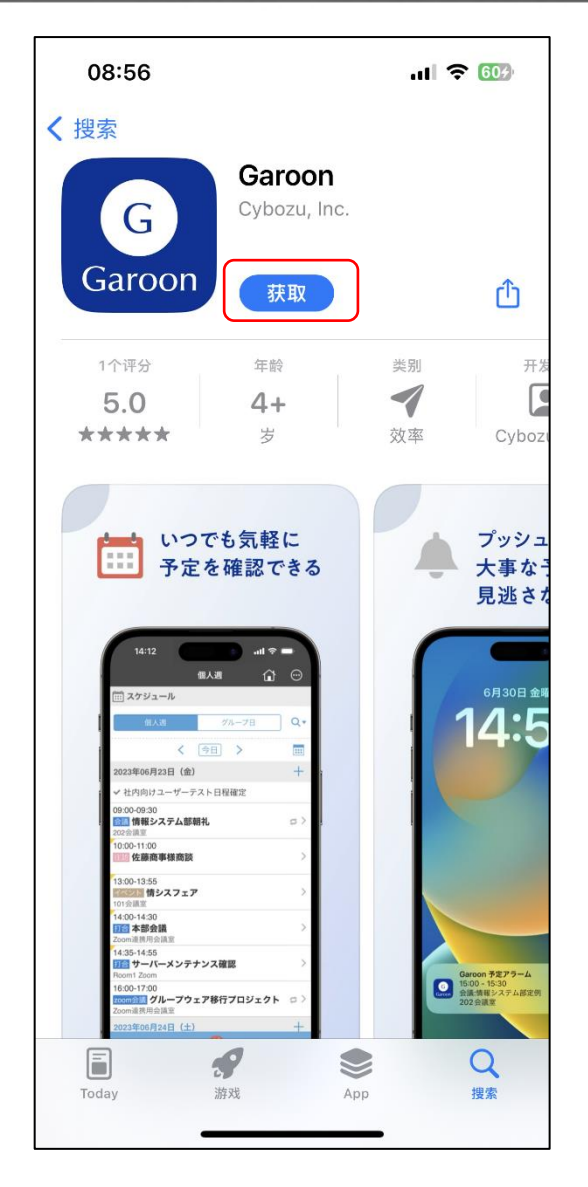

②「インストール」をクリックしてくだい。

## $\bigcirc$ Garoon

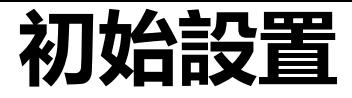

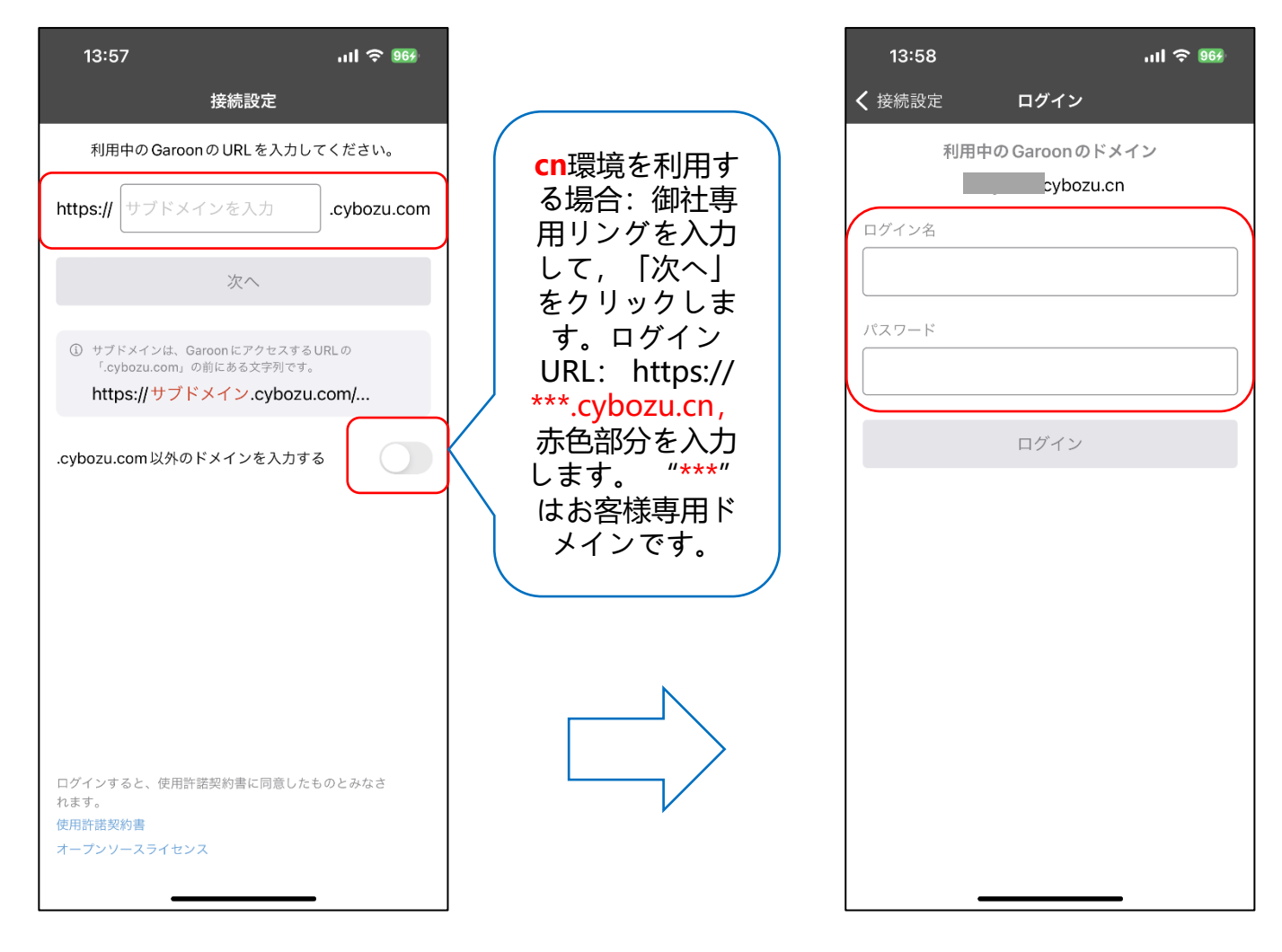

#### ③「アクセスURL」を入力して「次へ」をク リックします。

④ログイン名とパスワードを入力し、 「ログイン」をクリックします。 ※ログイン名とパスワードはPC端と同 じです。

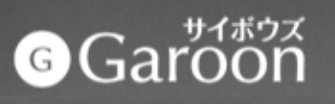

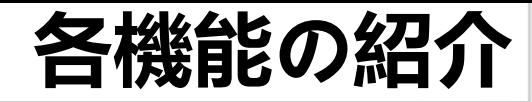

 $\odot$ 

 $\bullet$ 

 $\bullet$ 

3

8

 $\ln$   $\approx$  964

 $\Omega$ 

個人週

♪ メッセージ

イメール

ワークフロー

デ マルチレポート

PC表示

■通知一覧

### **Garoon トップページ**

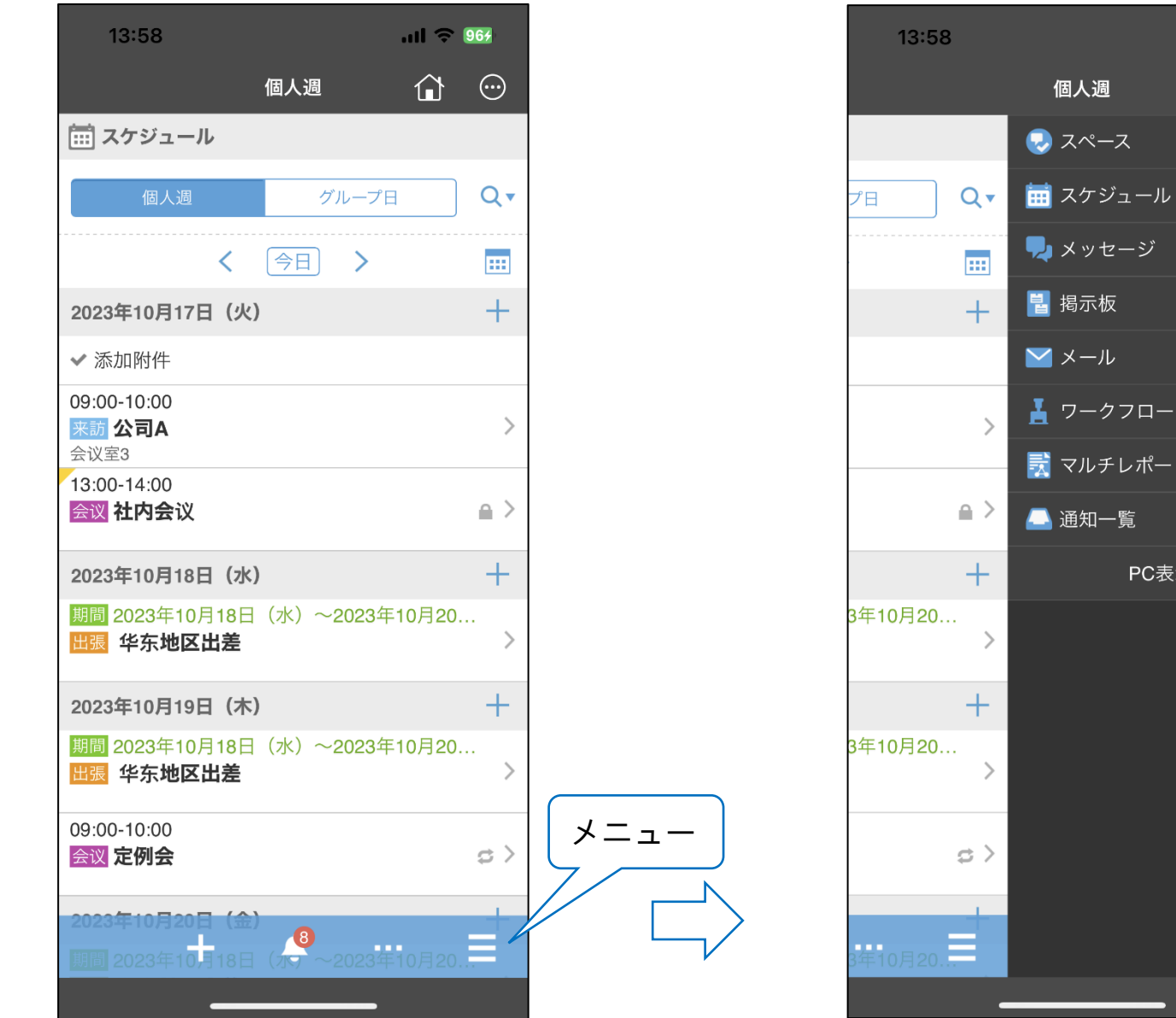

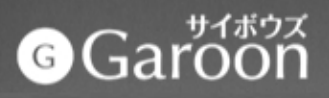

# **スケジュール**

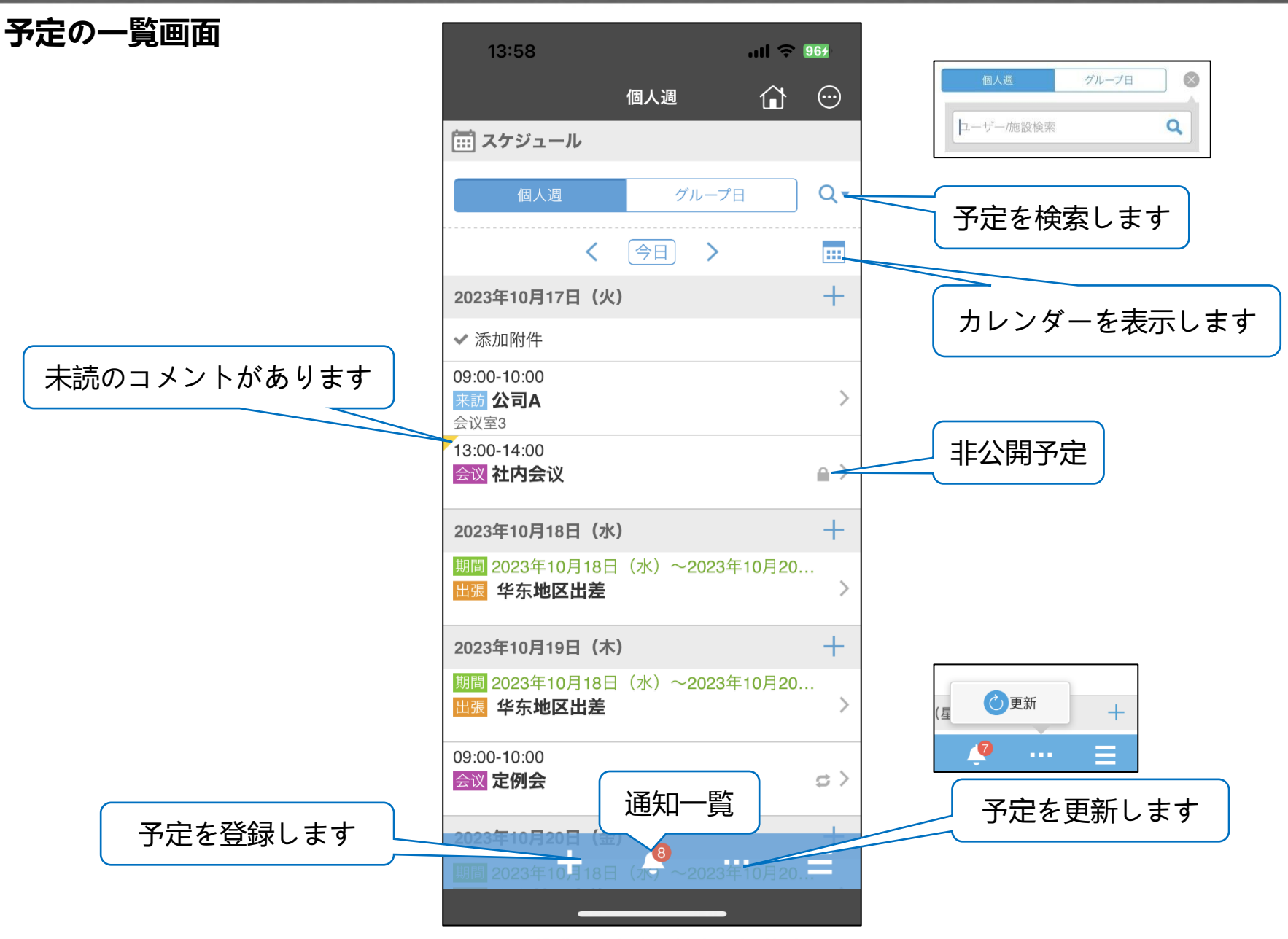

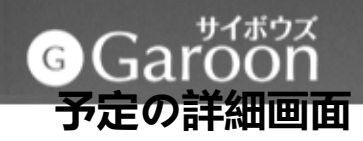

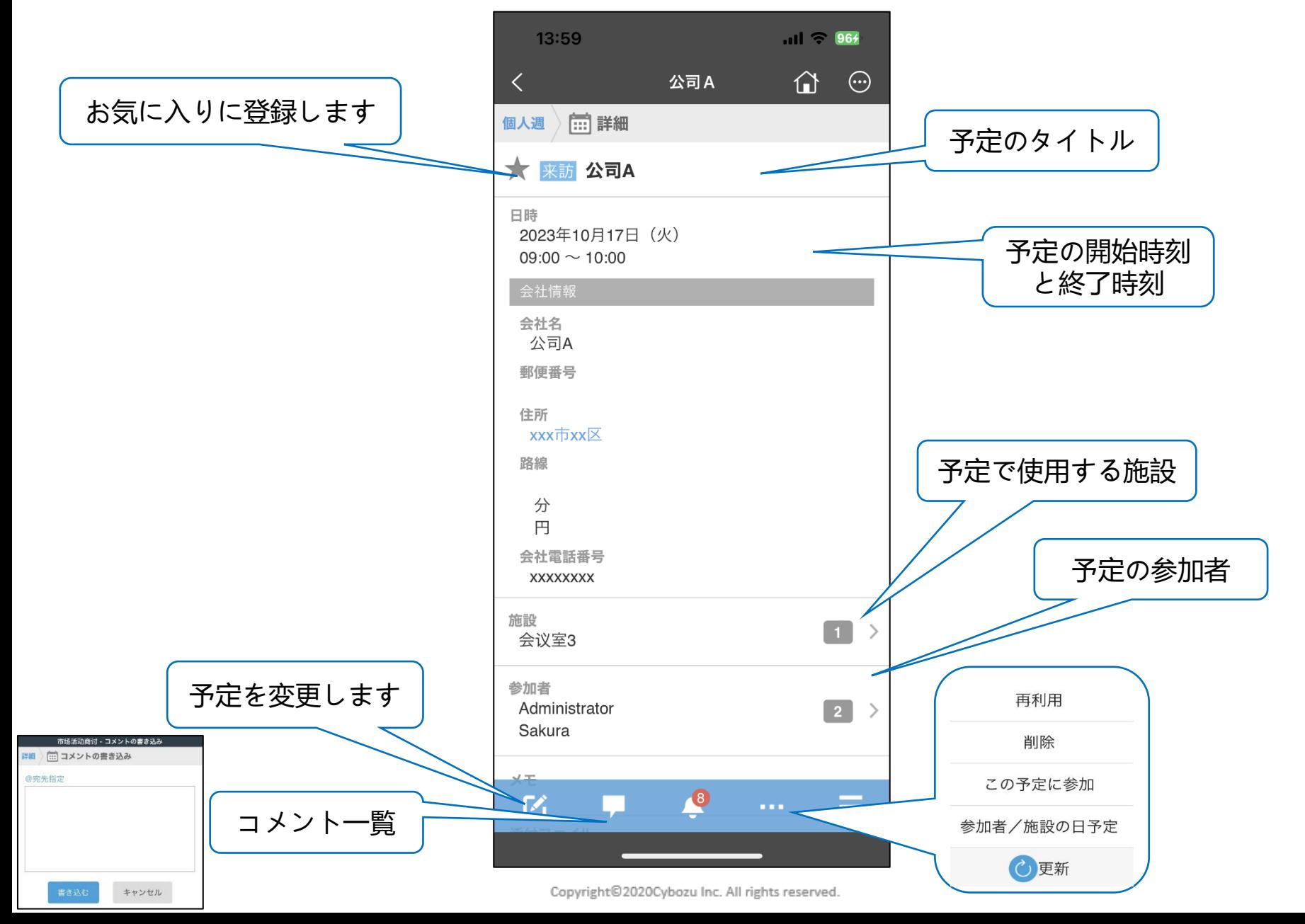

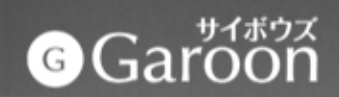

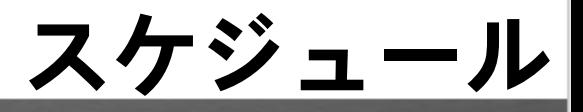

#### **予定を登録します**

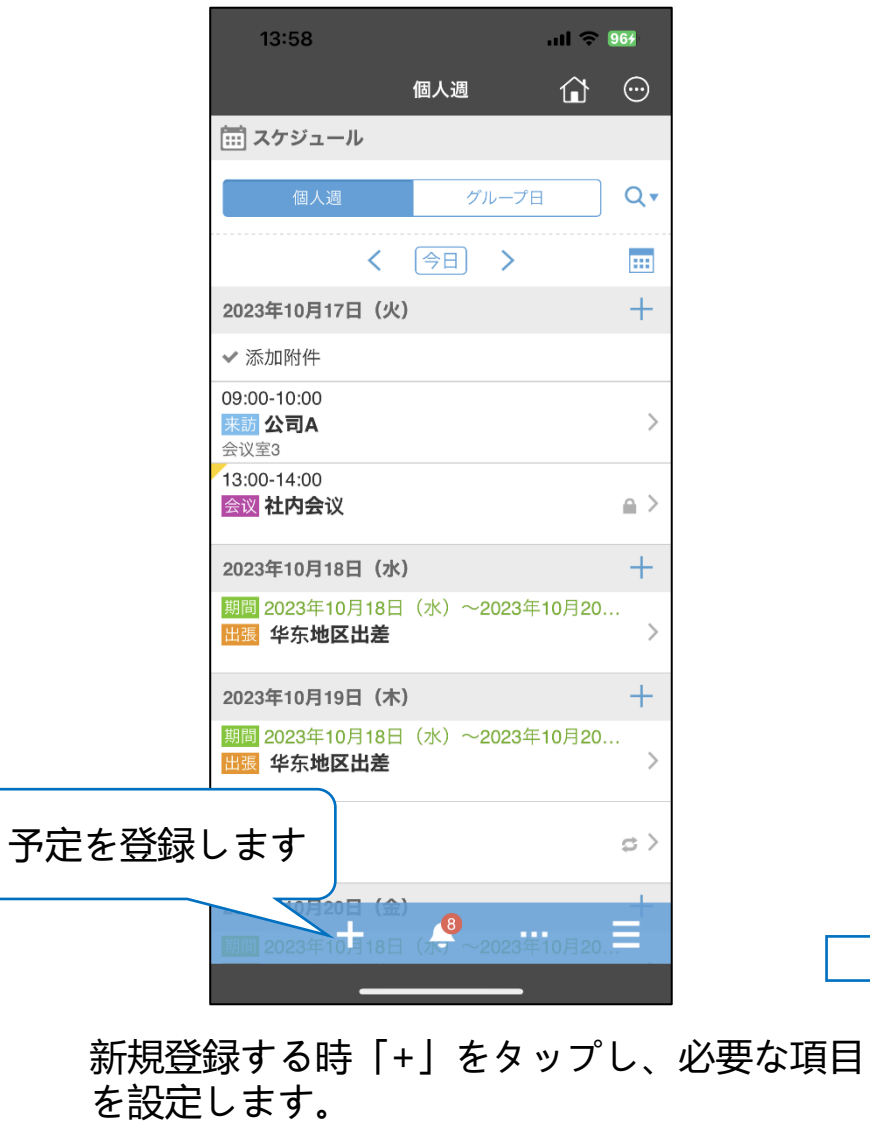

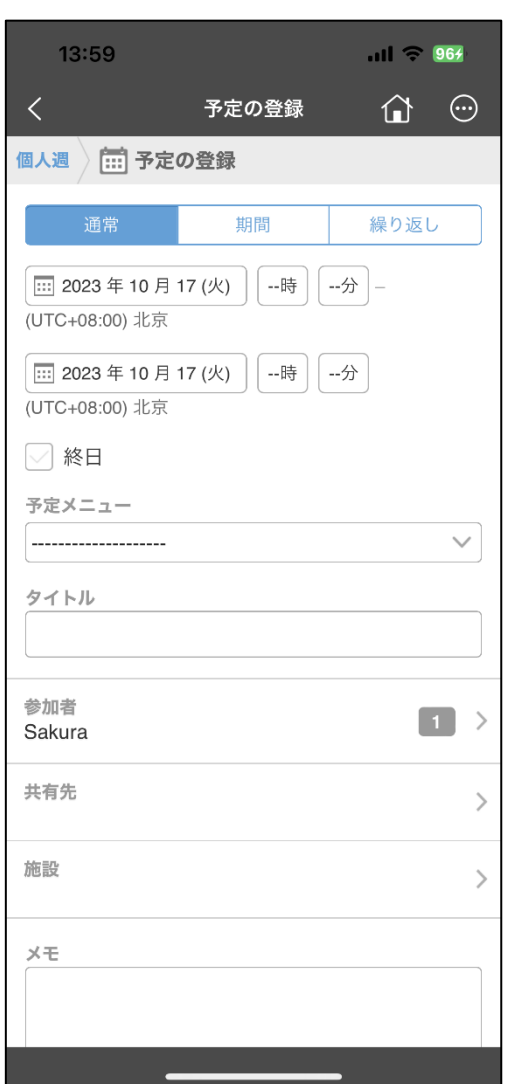

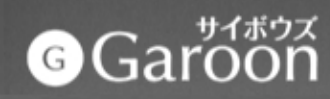

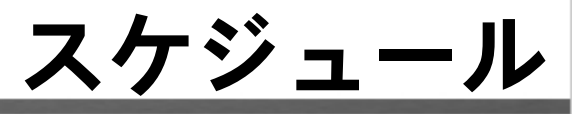

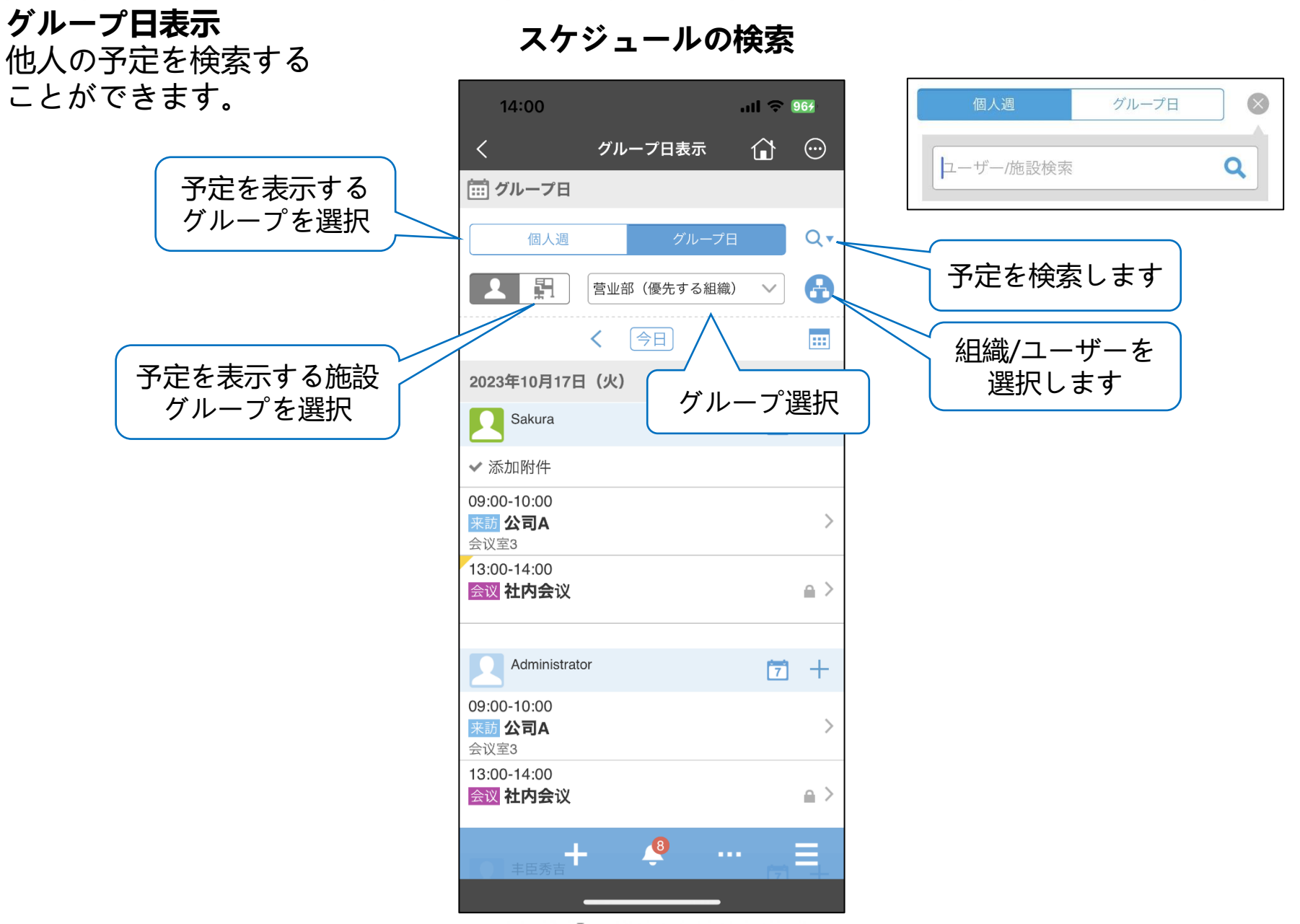

# **O**Garoon

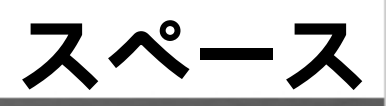

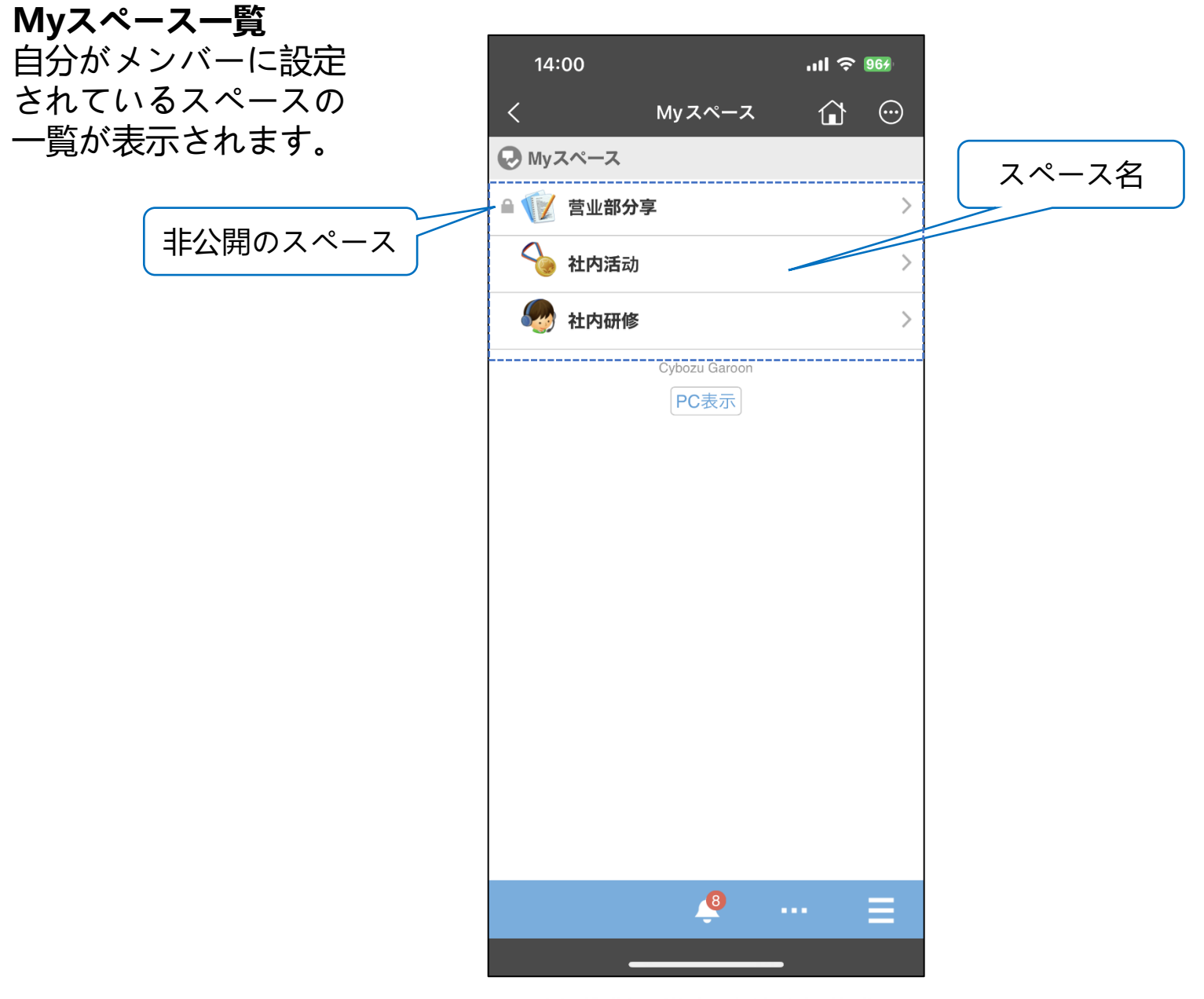

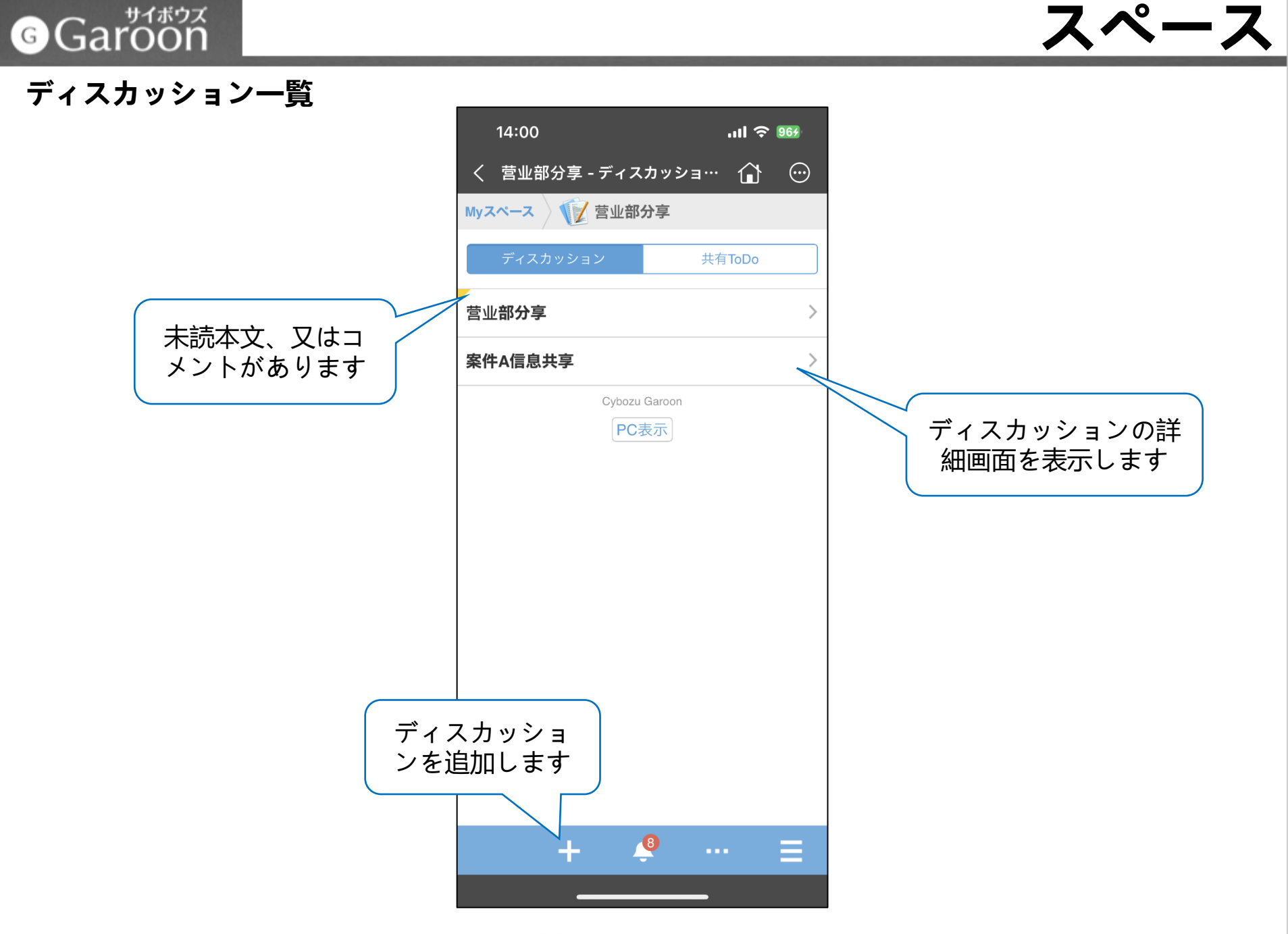

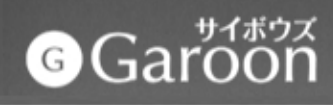

**スペース**

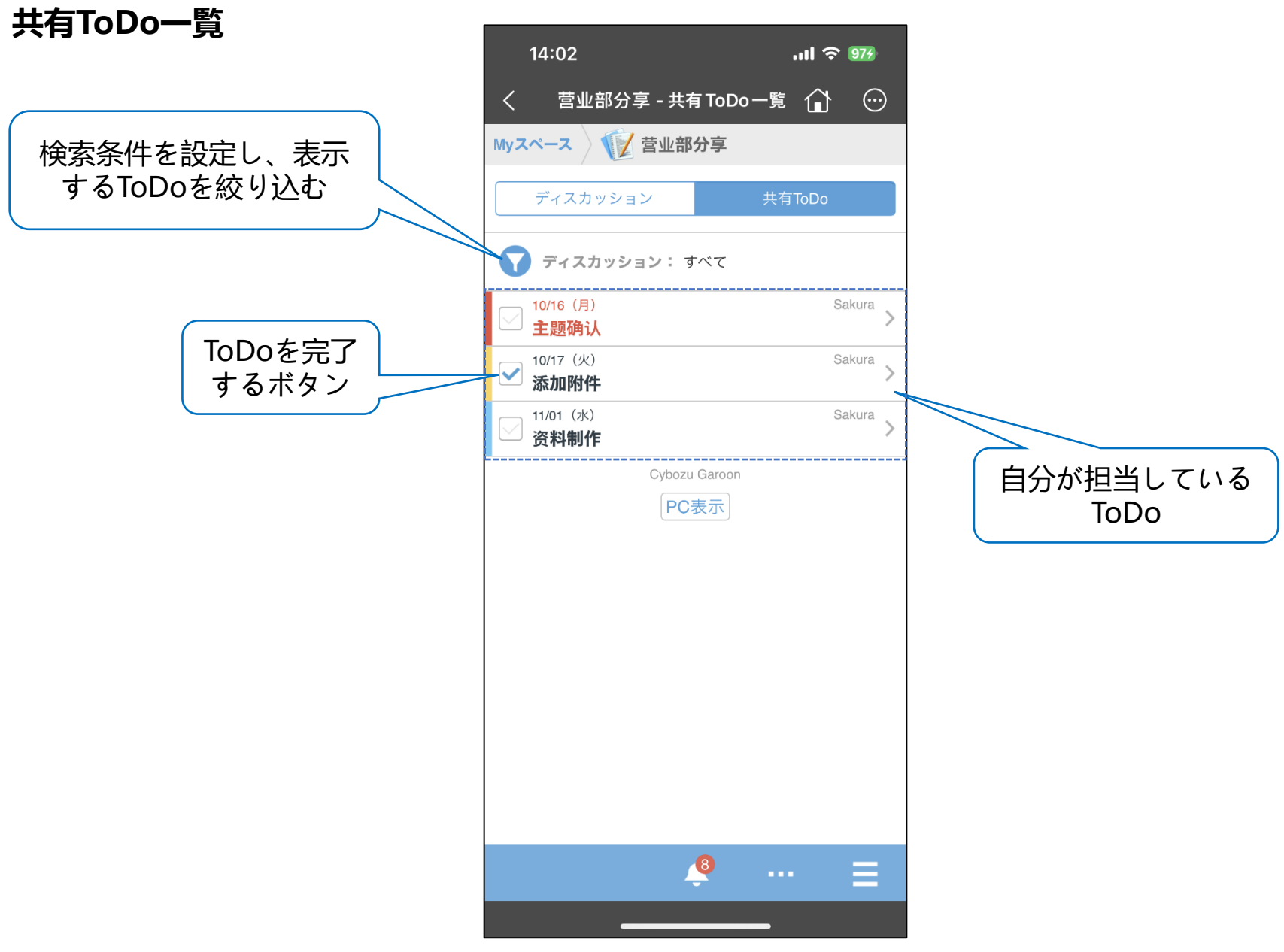

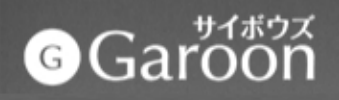

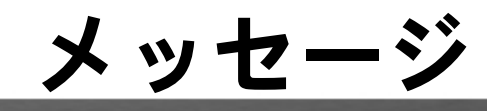

**メッセージを閲覧します**

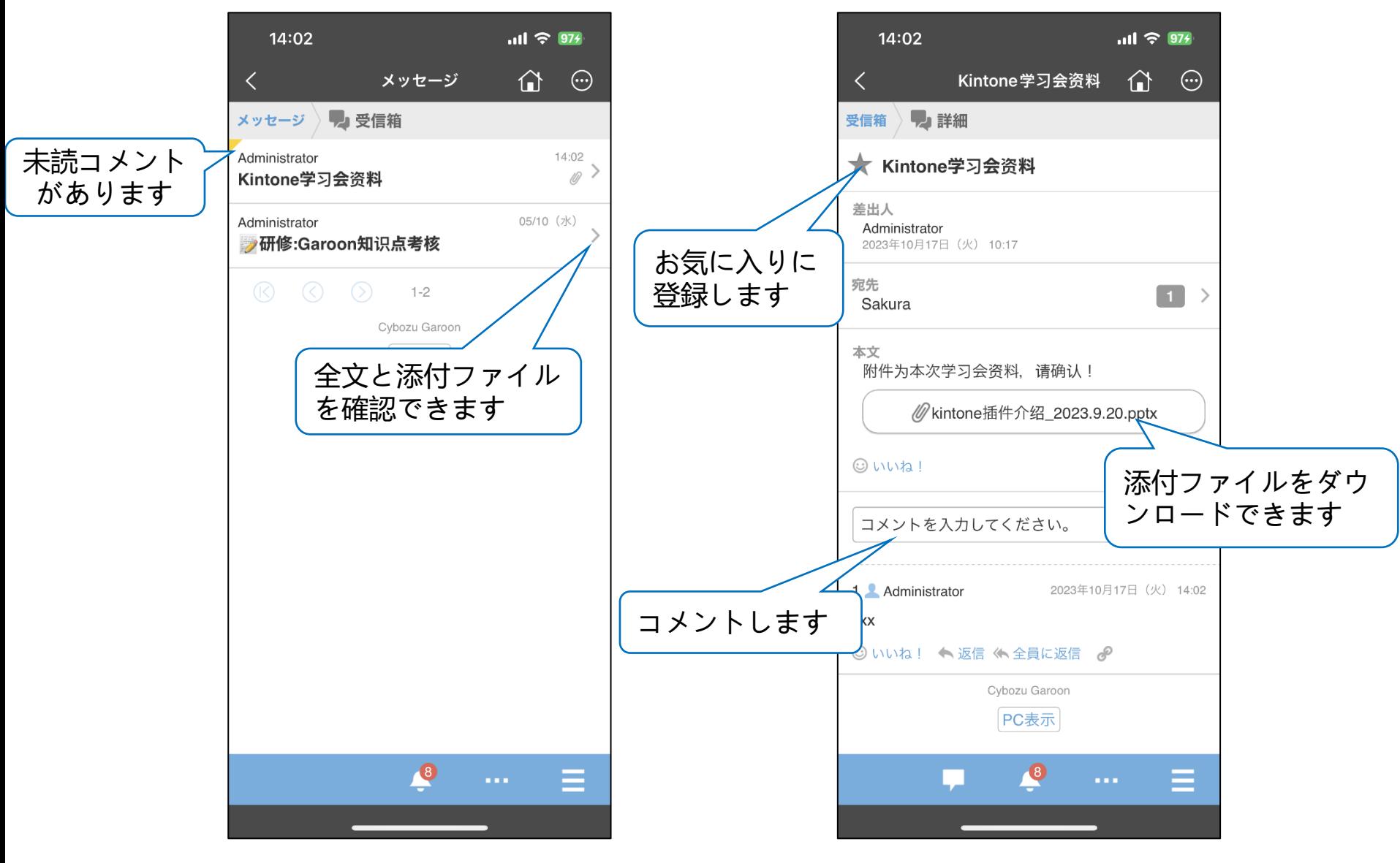

# $\bigcirc$ Garoon

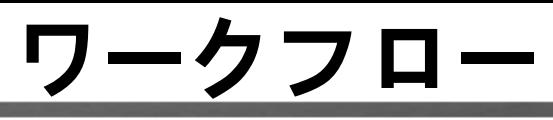

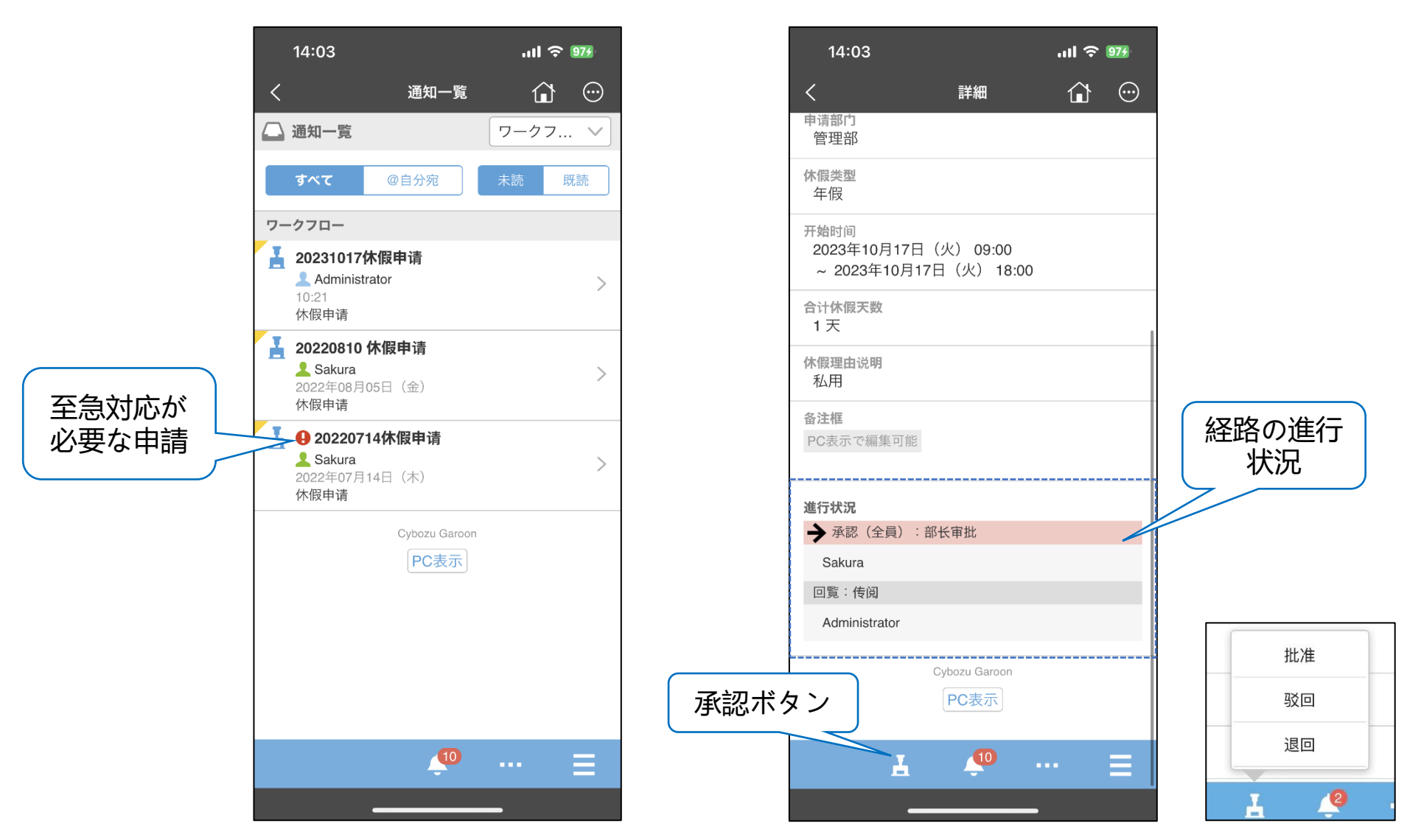

※Garoon APPでは、申請データの処理やシンク期間内の申請データの閲覧ができます。 ただし、 Garoon APPでは、ワークフローの申請はできません。

# $\bigcirc$ Garoon

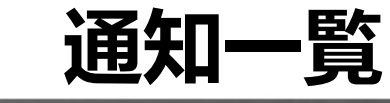

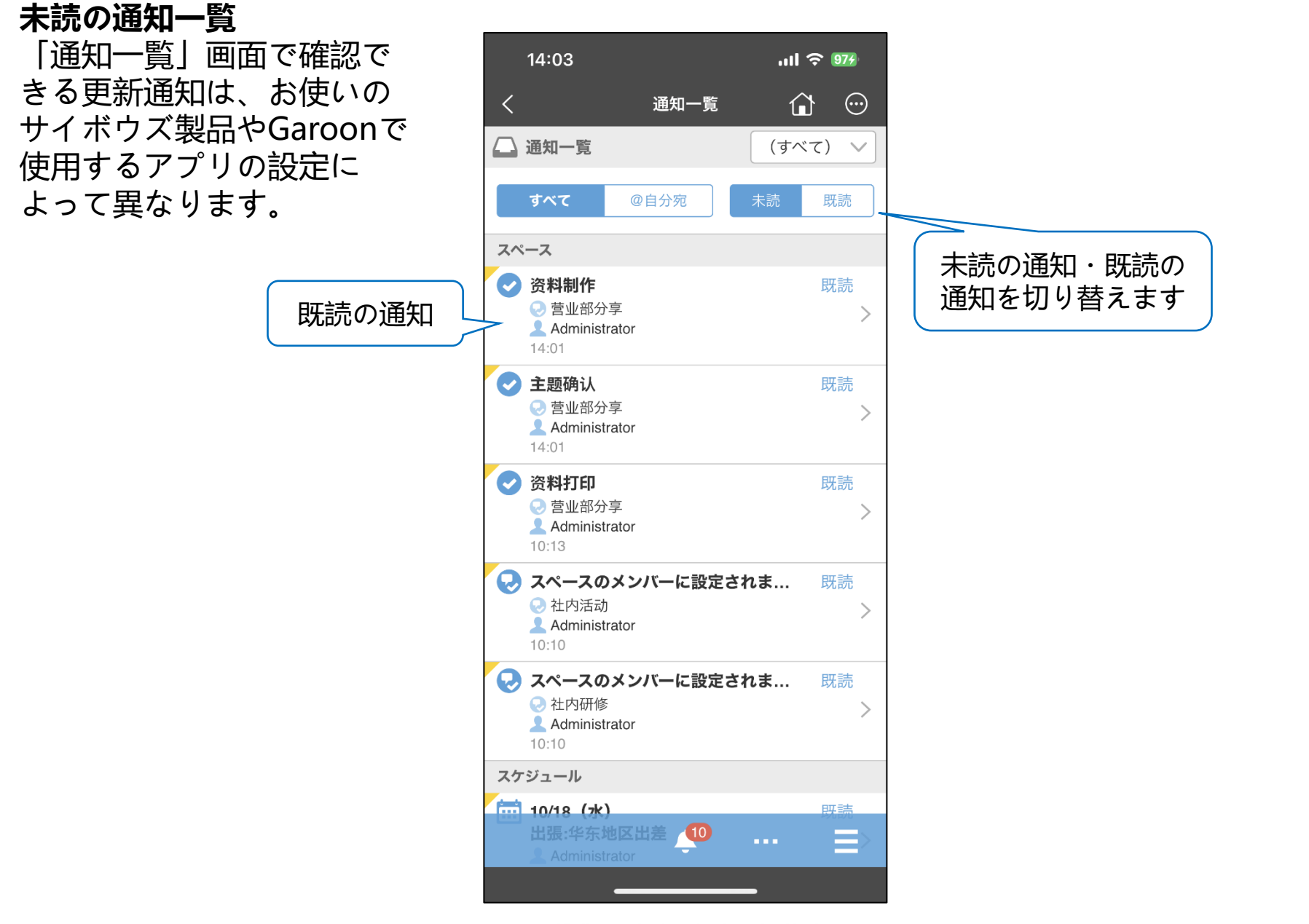

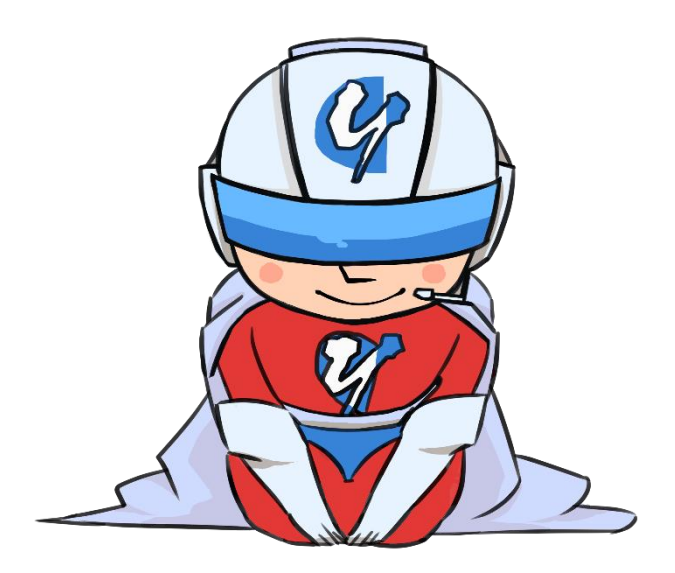

### ありがとうございます!